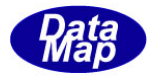

# DshGemMsgPro GEM メッセージ・エンコード/デコード

ソフトウェア・ライブラリ

# デモプログラム

# インストールと保存ファイル

2013年9月

株式会社データマップ

文書番号 DshGemMsgPro-13-30361-00

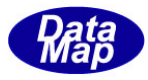

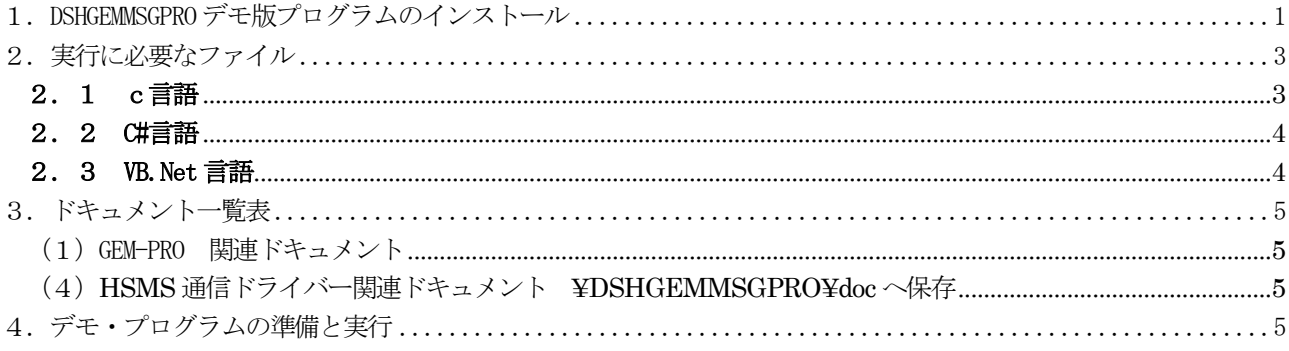

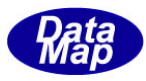

## <span id="page-2-0"></span>1. DSHGEMMSGPRO デモ版プログラムのインストール

(1) インストールの手順

[http://www.datamap.co.jp/DshGemMsgPro/download/](http://www.datamap.co.jp/dsheng4/download/) からダウンロードした setup.exe プログラム を起動します。起動が始まると、途中の操作画面でインストール先を問合せてきますので、そこでドラ イブ名とフォルダー名を指定して下さい。この後、自動的にインストールされます。

以下、setup.exe 起動後に表示される操作画面を順に示します。

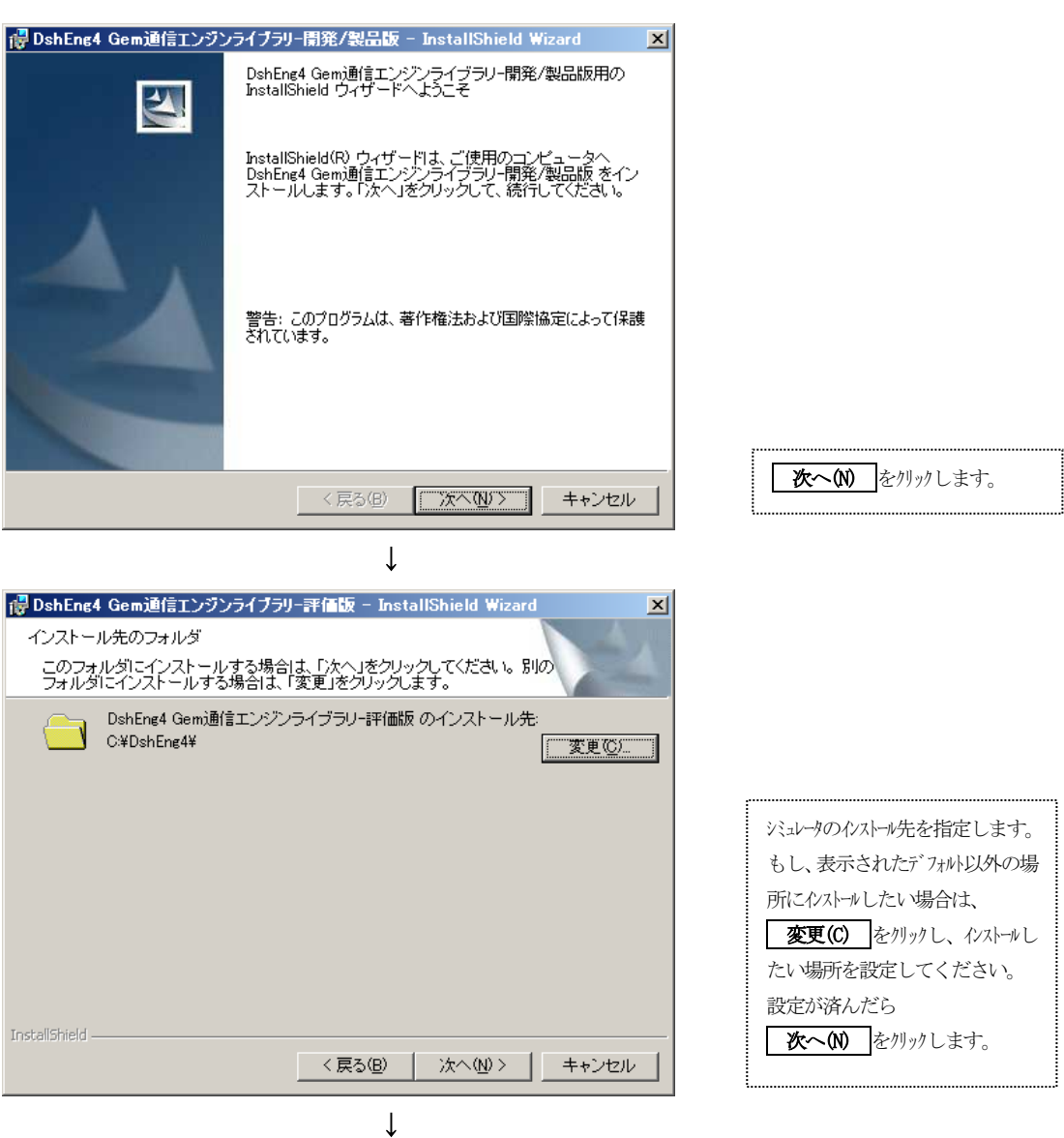

(次ページ)

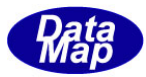

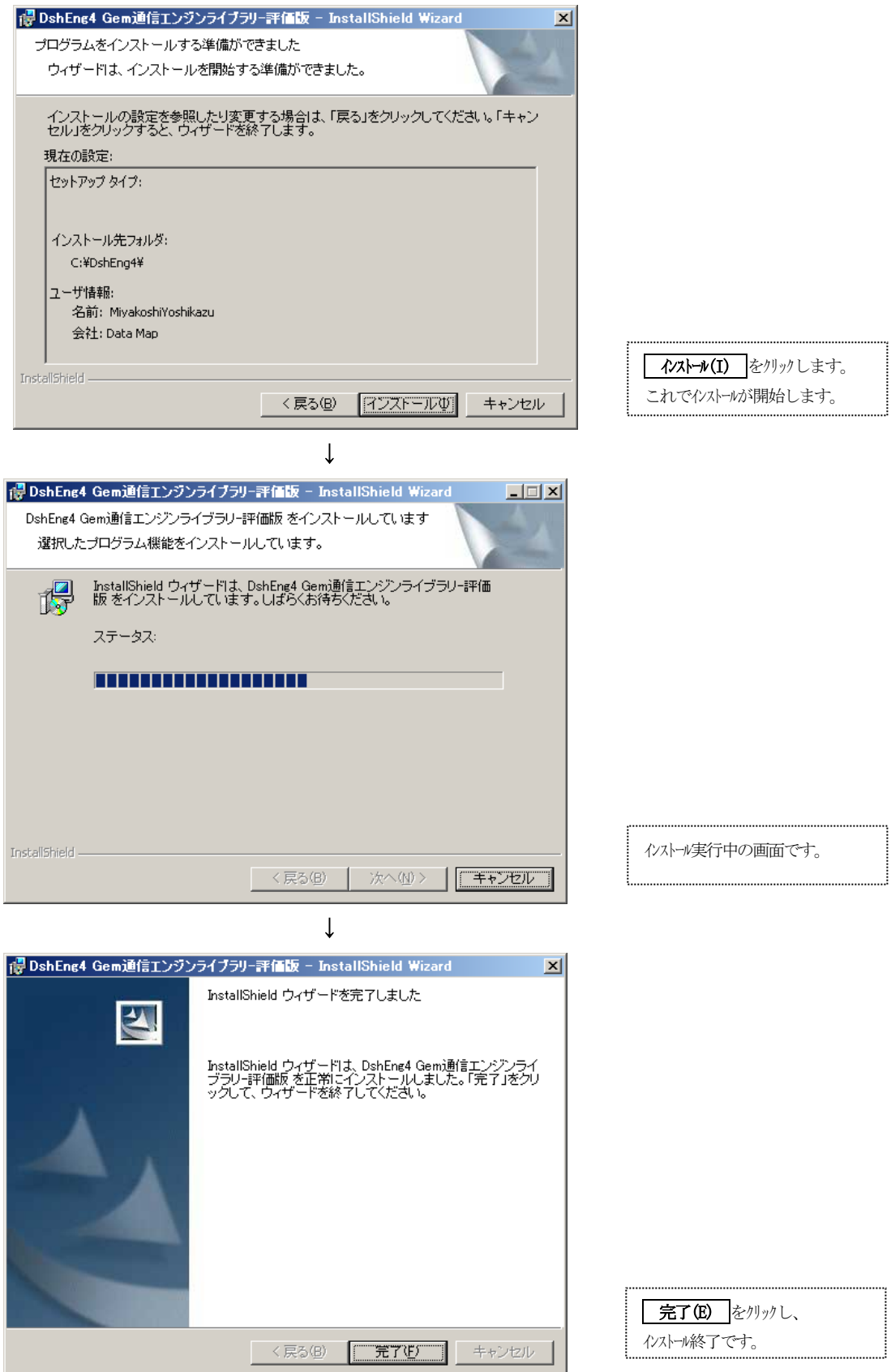

- (2) インストールで保存されるファイル
	- 2.の表のファイルが、それぞれ指定されたフォルダーに保存されます。

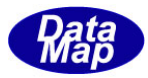

# <span id="page-4-0"></span>2. 実行に必要なファイル

3つの言語のデモプログラムがあります。以下、

### <span id="page-4-1"></span>2.1 c言語

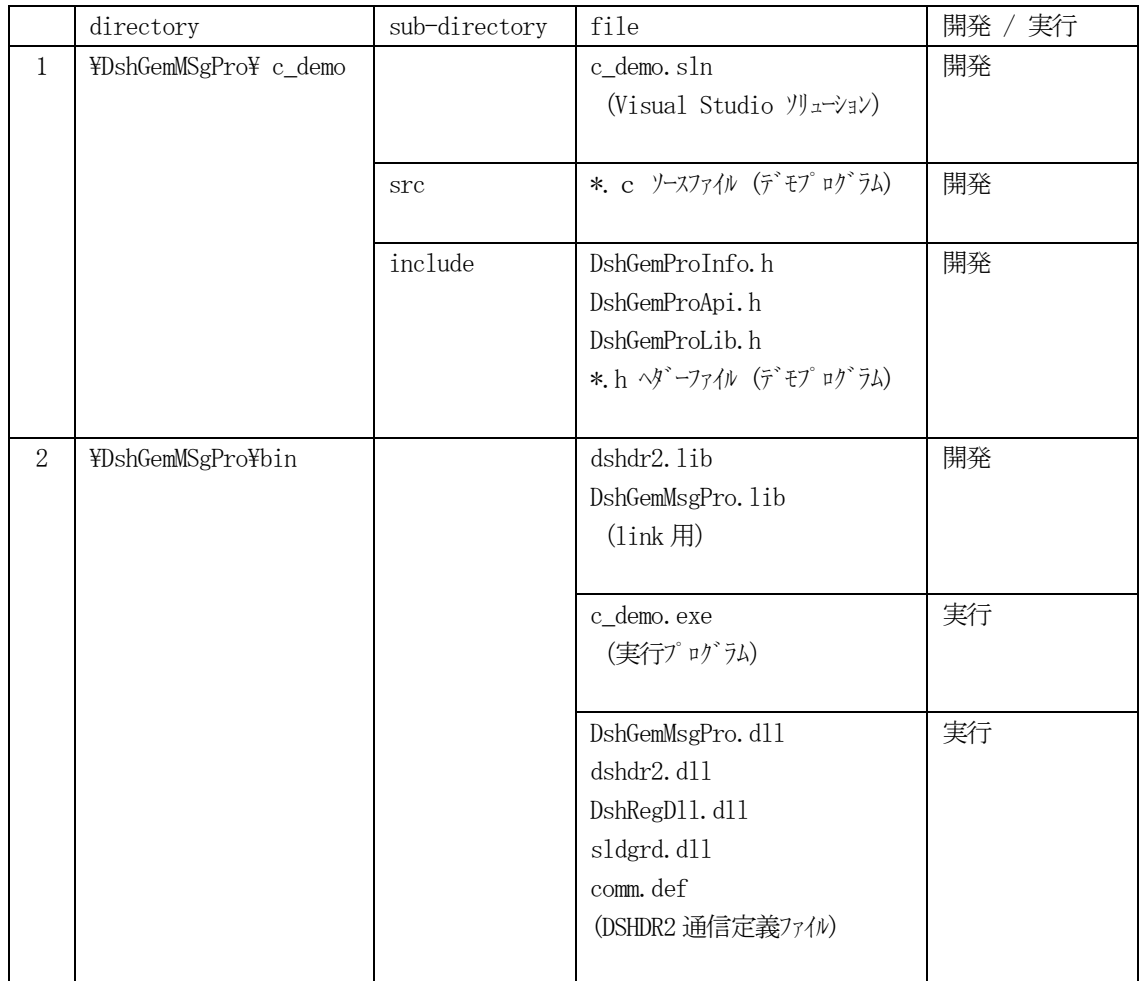

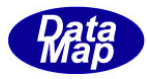

## <span id="page-5-0"></span>2.2 C#言語

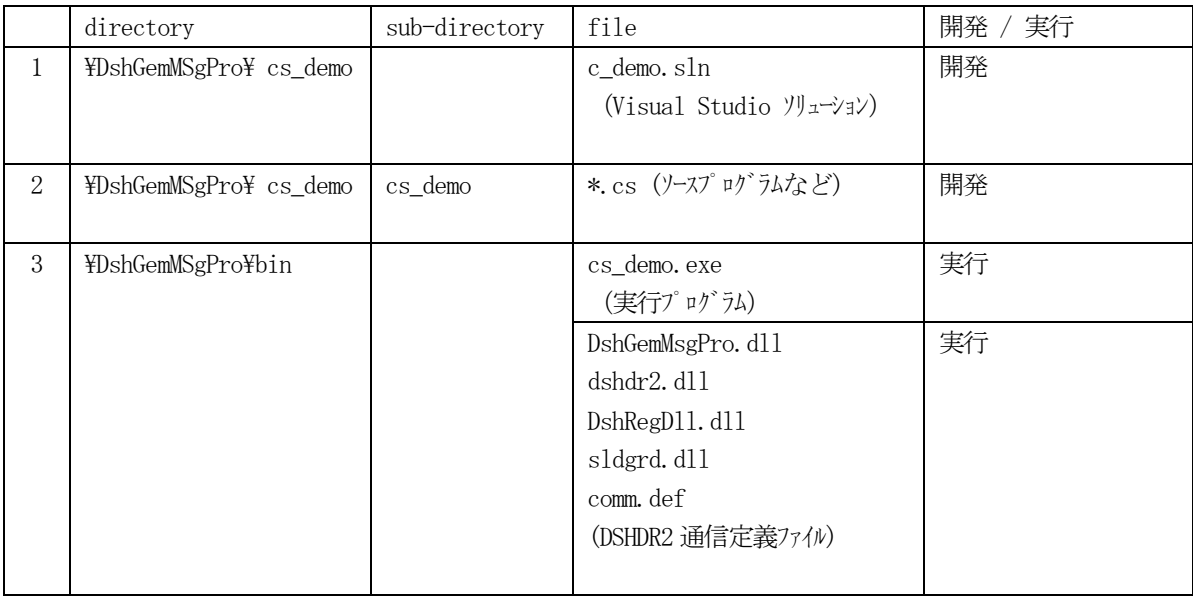

### <span id="page-5-1"></span>2.3 VB.Net 言語

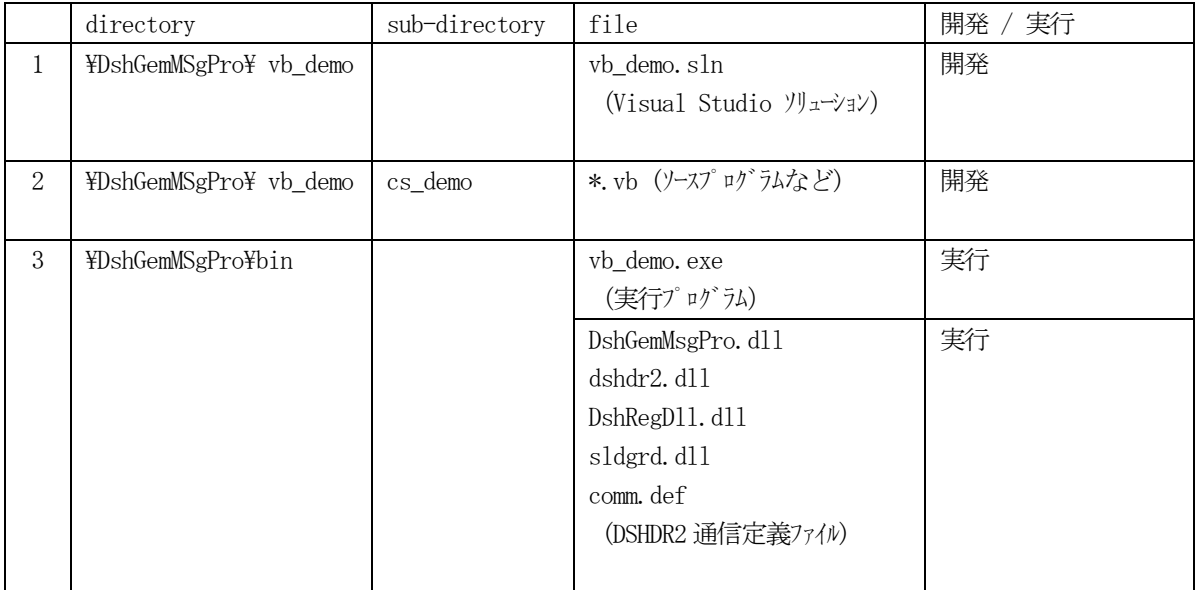

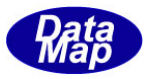

#### <span id="page-6-0"></span>3.ドキュメント一覧表

ドキュメントは、インストールされた際に、doc ディレクトリまたは関連ディレクトリに保存されます。

#### <span id="page-6-1"></span>(1)GEM-PRO 関連ドキュメント

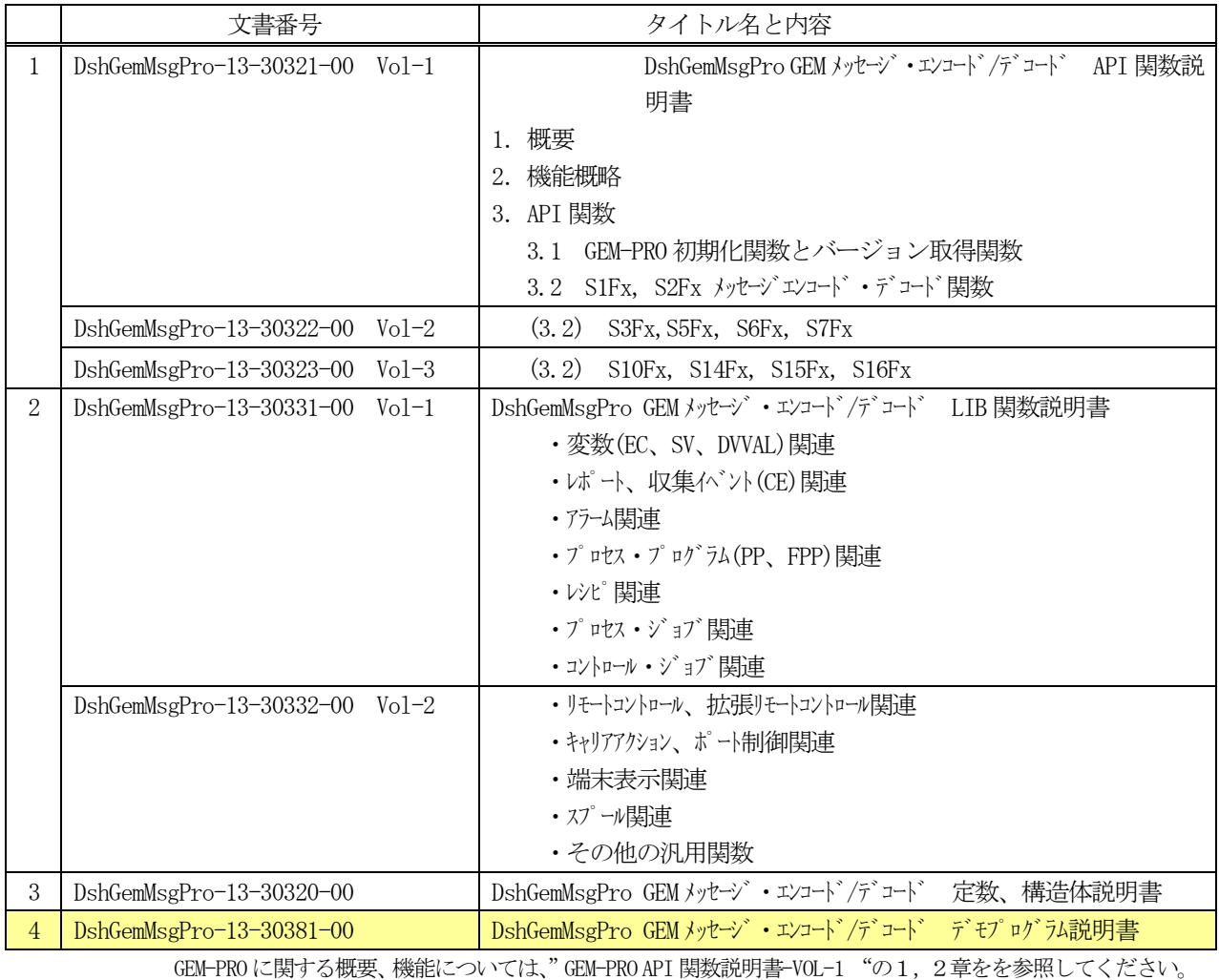

#### GEM-PRO ドキュメント一覧表

<span id="page-6-2"></span>(4) HSMS 通信ドライバー関連ドキュメント \DSHGEMMSGPRO\doc へ保存

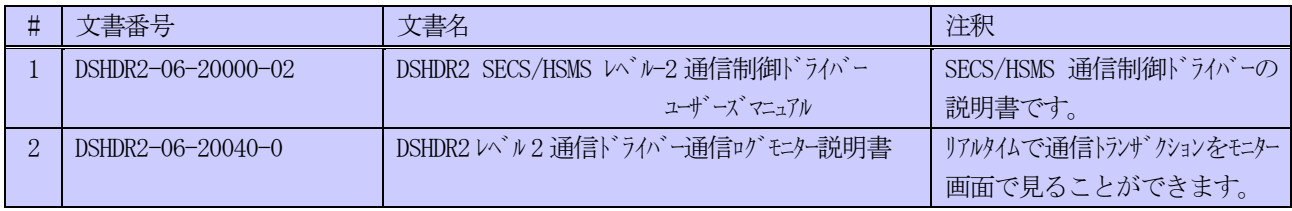

# <span id="page-6-3"></span>4.デモ・プログラムの準備と実行

DshGemMsgPro エンジンのデモプログラムを使って通信をするためには、相手をするホスト機能を有するプログラム が必要になります。

DSHGEMLIB エンジン (姉妹ソフト)のデモプログラムをホストとして使用することができます。

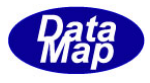

本エンジンと同様に、弊社ホームページから評価版プログラムをダウンロードすることができます。 本デモプログラムと同様の手順でDSHGEMLIB エンジンをインストールしてください。

(1)実行前の準備

操作の前に DshGemMsgPro(装置側)と DSHGemLib(ホスト側)との HSMS 通信を行うためにそれぞれの PC の HSMS 通信用環境定義ファイルの設定の量PC での合わせ作業をする必要があります。 内容は下表の通りです。

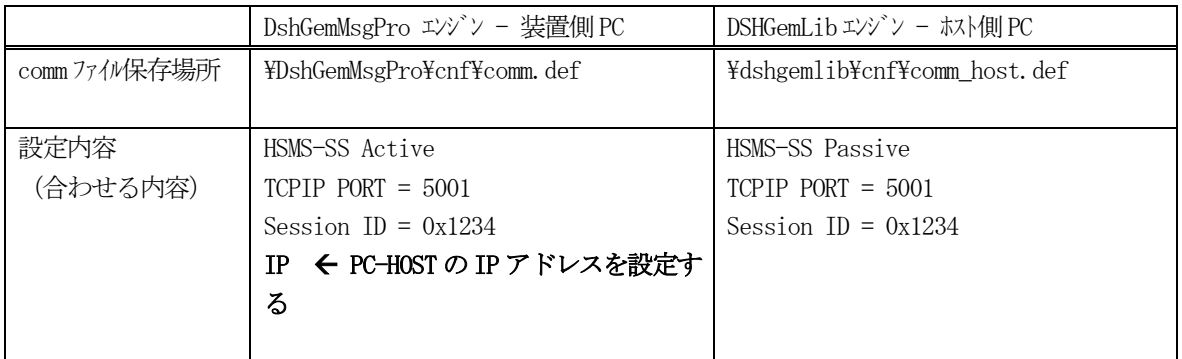

GEM レベルの通信を行うための情報定義ファイルですが、装置管理情報定義ファイル eqinfo.fil は同じも のを使用します。

(2)デモプログラムの実行

実行プログラムと、参照ドキュメントは下表の通りです。

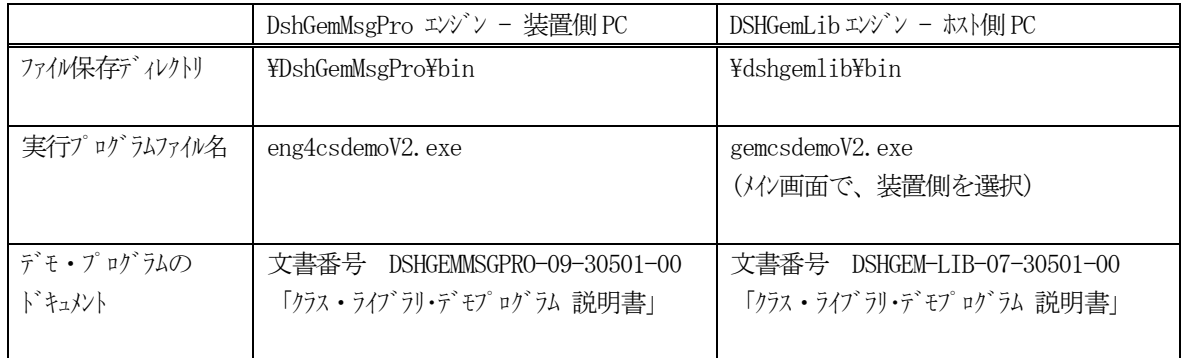